# Connecting Hosts to IBM InfoSphere VDP Appliances

### **Contents**

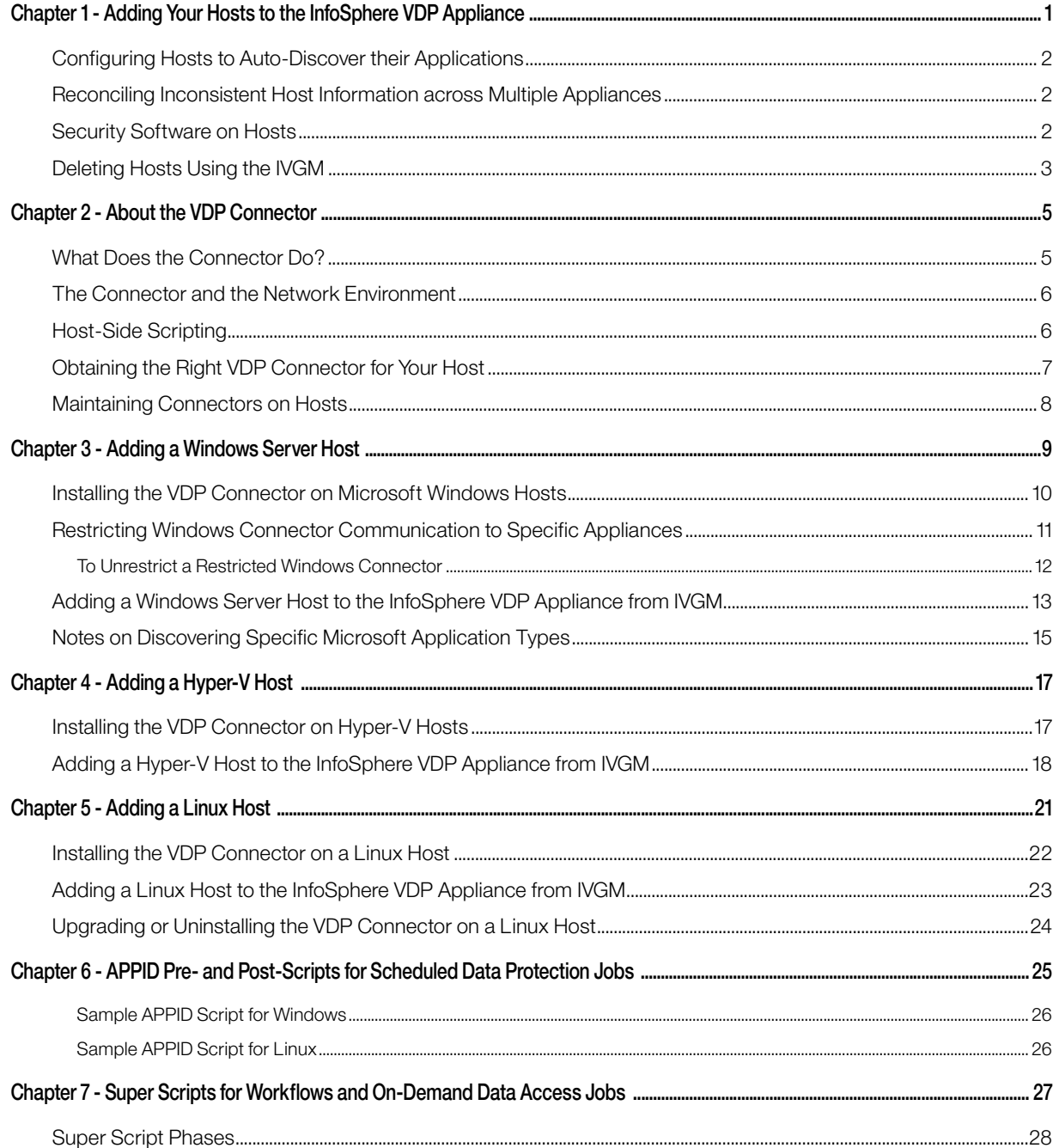

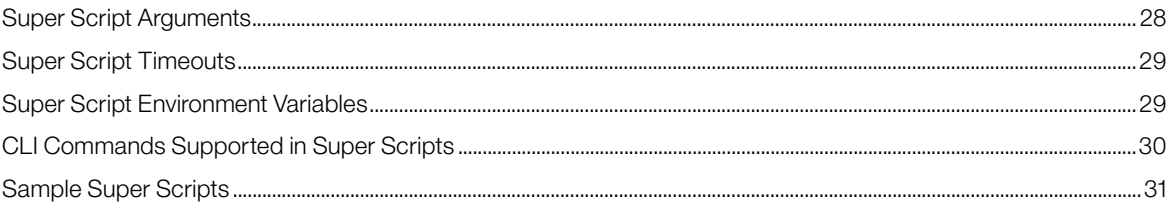

### <span id="page-4-0"></span>1 Adding Your Hosts to the InfoSphere VDP Appliance

These are the steps to connecting a non-VMware host to your VDP system. To add VMs, see *A VMware Administrator's Guide to Copy Data Management*.

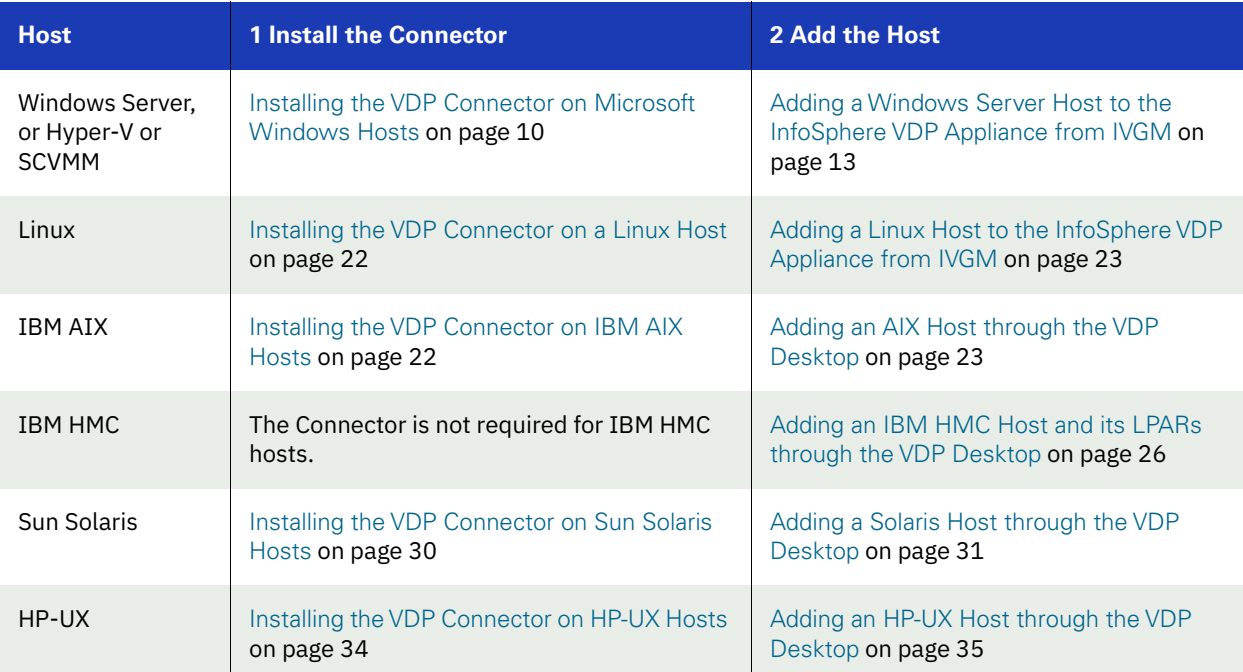

#### **The Two OS-Specific Steps for Connecting Non-VMware Hosts**

After performing the OS-specific steps in the table above, the next steps are the same for all host types:

- 1. [Configuring Hosts to Auto-Discover their Applications](#page-5-0) on page 2.
- 2. [Reconciling Inconsistent Host Information across Multiple Appliances](#page-5-1) on page 2

If you no longer want to protect the applications or VMs on a host, you can delete it from VDP management; see [Deleting Hosts Using the IVGM](#page-6-0) on page 3.

You can have pre- and post-scripts run on your applications and VMs when they are triggered by a VDP job. Scripting is detailed in [Chapter 6, APPID Pre- and Post-Scripts for Scheduled Data Protection Jobs](#page-28-1) and in Chapter 7, Super [Scripts for Workflows and On-Demand Data Access Jobs](#page-30-1).

*Note: You don't add a vCenter or an ESXi Cluster, you discover it; see A VMware Administrator's Guide to Copy Data Management.* 

### <span id="page-5-0"></span>Configuring Hosts to Auto-Discover their Applications

You can enable your appliances to auto-discover new applications on a configured host. This does not protect the new applications, it only discovers them. You can only enable this feature after the host has been added.

- 1. Open the IVGM to the Domain Manager, Hosts tab.
- 2. Right-click the host to enable auto-discovery on, and select Edit.
- 3. Side the Enable Auto Discovery button to the right and click Save in the lower right corner.

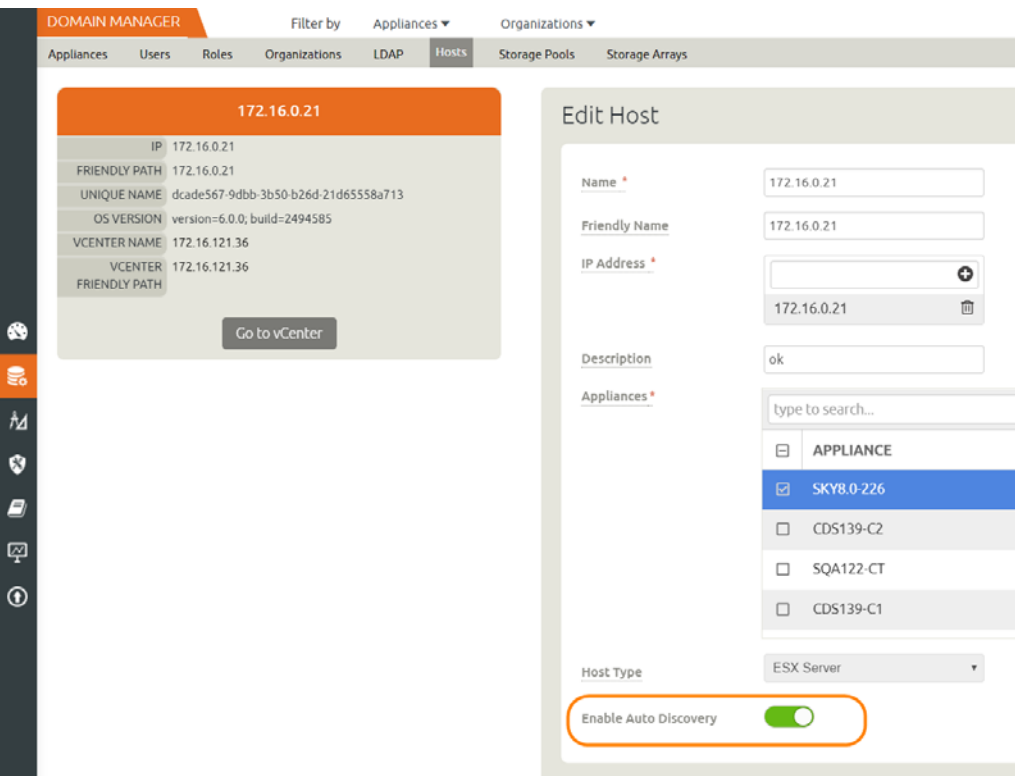

**Enabling Application Auto Discovery for a vCenter Host**

### <span id="page-5-1"></span>Reconciling Inconsistent Host Information across Multiple Appliances

A host can be defined on multiple appliances, either intentionally or unintentionally. This is common with VMware VMs. If the host is managed by two VDP appliances, then the name is preceded by a multiple-appliances icon and the entry in the Appliance column shows a link to the other appliance.

When records of the same host reside on multiple VDP appliances, the host information can be slightly different from one appliance to another. In that case, when you edit the host record, you will see a Host Reconciliation section at the top of the host record. Review the information in the table, and select the host record that has the most up-to-date information. Then click Submit. All other host records in the table will be reset to match the selected host record. After this, you see the Edit Host page detailed in Editing Host Properties.

### <span id="page-5-2"></span>Security Software on Hosts

Security software, including antivirus and other disk monitoring software, can interfere with mounting, cloning, LiveCloning, or restoring any non-VM application to a host. Consider exempting the target disk from the interfering software for the duration of the operation. For more information, see [The Connector and the Network Environment](#page-9-2) on [page 6](#page-9-2).

### <span id="page-6-0"></span>Deleting Hosts Using the IVGM

You can delete Hosts. To delete a host:

- 1. Open the IVGM to the Domain Manager, Hosts tab.
- 2. Right-click the host to delete, and select Delete.
- 3. In the Delete Host window, click OK.

|           | <b>DOMAIN MANAGER</b>                          | Filter by<br>Appliances ¥                  | Organizations *            |                   |                                               |                |                   |                        | us/tatem 1 admin & 1 |
|-----------|------------------------------------------------|--------------------------------------------|----------------------------|-------------------|-----------------------------------------------|----------------|-------------------|------------------------|----------------------|
|           | <b>Users</b><br><b>Roles</b><br>Appliances     | Hosts<br>LDAP<br>Organizations             | Storage Pools              | Storage Arrays    |                                               |                |                   |                        |                      |
|           | <b>FILTER BY</b>                               | Hosts                                      |                            |                   |                                               |                |                   |                        | $+$ ADD HOS          |
|           | <b>HOST NAME</b>                               |                                            |                            |                   |                                               |                |                   |                        |                      |
|           | filter by host name                            | · hide filters<br>type to search           | Q                          |                   | <b>IT SHOW SELECTED (1)</b>                   |                |                   |                        |                      |
|           | <b>IP ADDRESS</b>                              |                                            |                            |                   |                                               |                |                   |                        |                      |
|           | Tilter by IP address                           | ٠<br>NAME<br>$\Box$                        | <b>FRIENDLY PATH</b><br>o. | <b>APPLIANCE</b>  | $\begin{array}{c} \circ \\ \circ \end{array}$ | IP             | C TYPE<br>G.,     | <b>OS RELEASE</b><br>٠ | VIRTUAL MACHINE      |
|           | <b>os</b>                                      | 172.16.0.7<br>ы.                           | 172.16.0.21                | <b>SKY8.0-226</b> |                                               | 172.16.0.21    | <b>ESX Server</b> |                        | No.                  |
| $\bullet$ | Enter OS like Linux                            | Edit<br>$\Box$ $\Box$ 172.16               |                            | SKY8.0-226        | SOA122-CT                                     | 172, 16.0.30   | <b>ESX Server</b> |                        | No.                  |
|           | <b>TYPE</b>                                    | <b>Edit Organizations</b><br>□ 172.1<br>O. |                            | SKY8.0-226        | SOA122-CT                                     | 172.16.11.8    | <b>ESX Server</b> |                        | No                   |
| h         | select: ALL   NONE<br>□ Generic                | <b>Delete</b><br>C 172.1<br>$\Box$         |                            | SKY8.0-226        | SOA122-CT                                     | 172, 16, 111.1 | <b>ESX Server</b> |                        | No                   |
| $\bullet$ | $\Box$ vCenter                                 | □ 172.16.121.30<br>п                       | 172.16.121.30              | SKY8.0-226        | SOA122-CT                                     | 172.16.121.30  | <b>ESX Server</b> |                        | No                   |
| D         | <b>DESX Server</b><br><b>CI SCVMM</b>          | □ 172.16.121.32<br>$\Box$                  | 172.16.121.32              | SKY8.0-226        | <b>SOA122-CT</b>                              | 172.16.121.32  | <b>ESX Server</b> |                        | No                   |
| $\Box$    | □ Hyper-V                                      | C vcenter actific.com<br>Ω                 | 172.16.121.36              | SKY8.0-226        | SOA122-CT                                     | 172.16.121.36  | vCenter           | Microsoft Windows S    | No                   |
| $\odot$   | □ ESX Cluster                                  | 172.16.121.39<br>$\Box$                    | 172.16.121.39              | SKY8.0-226        |                                               | 172.16.121.39  | <i>v</i> Center   |                        | No.                  |
|           | <b>SHOW ONLY</b>                               | □ 172.16.121.40<br>0                       | 172.16.121.40              | SKY8.0-226        | SQA122-CT                                     | 172.16.121.40  | <b>ESX Server</b> |                        | No                   |
|           | <b>O</b> Physical Machines<br>Wirtual Machines | □ 172.16.122.28<br>$\Box$                  | 172.16.122.28              | CDS139-C1         | 3 more                                        | 172.16.122.28  | <b>ESX Server</b> |                        | No                   |
|           |                                                | □ 172.16.122.29<br>o                       | 172.16.122.29              | CDS139-C1         | $3$ more                                      | 172.16.122.29  | <b>ESX Server</b> |                        | No                   |
| ACM       |                                                | $m = 77112162220$                          | 473.47.455.56              | CD5139-C1         |                                               | ATTAXATER      | <b>PPM Pamies</b> |                        | Ata.                 |
|           |                                                | 1 - 25 of 394 hosts                        |                            |                   | 364.<br>$-16.6$                               | of 16 pages >> | <b>MH</b>         |                        | Edit                 |

**Deleting a Host in the Domain Manager**

### <span id="page-8-0"></span> $\overline{2}$ About the VDP Connector

This chapter describes the VDP Connector, including [Obtaining the Right VDP Connector for Your Host](#page-10-0) on page 7 and [Maintaining Connectors on Hosts](#page-11-0) on page 8. The VDP Connector is a small-footprint process that you install on your hosts.

This section includes:

[What Does the Connector Do?](#page-8-1) on page 5

[The Connector and the Network Environment](#page-9-0) on page 6

[Host-Side Scripting](#page-9-1) on page 6

[Obtaining the Right VDP Connector for Your Host](#page-10-0) on page 7

[Maintaining Connectors on Hosts](#page-11-0) on page 8

### <span id="page-8-1"></span>What Does the Connector Do?

VDP Connectors:

- Discover and capture individual and groups of applications, including applications that cannot be snapped by VMware, Microsoft SQL Server clusters, and Microsoft Exchange Database Availability Groups (DAGs).
- Quiesce applications for application consistency during capture
- Enable change block tracking on Windows hosts and low-splash on non-Windows hosts for incrementalforever capture
- Capture and manage transaction logs, including truncating database transaction logs and rolling database transaction logs forward for point-in-time recovery.
- Rescan storage buses, brings new devices on-line, assigns drive letters, imports volume groups, and mounts file systems, based on the operating system of the application host.
- Prepare application volumes for restore operations
- Enable directory and file browsing, and packages selected files into a ZIP archive when restoring one or more files from a mounted backup.
- For Hyper-V servers, the VDP Connector enables the capture of entire Hyper-V VMs and incremental backup of Hyper-V VMs stored on Clustered Shared Volume (CSV) disks.
- Enable applications on pRDMs and vRDMs on VMware VMs to avoid virtual server "stun" issues.
- When the VDP Connector manages data movement, the InfoSphere VDP Appliance uses a staging disk to create a copy of application data during each Snapshot or Dedup Async job.

Each new version of IBM InfoSphere VDP is compatible with older versions of the VDP Connectors up to two minor releases back (VDP software version 9.0 supports VDP 8.0.x and VDP 8.1.x VDP Connectors), but it is always best to use the most recent versions available.

### <span id="page-9-2"></span><span id="page-9-0"></span>The Connector and the Network Environment

The VDP Connector runs as the UDSAgent process, either UDSAgent.exe (Windows) or udsagent (unix). For best results with the VDP Connector, pay attention to network traffic and possible interference from antivirus software.

#### **Network Traffic**

Traffic between the InfoSphere VDP Appliances and the connector on your hosts is encrypted and communicated via SSL. The VDP Connector uses port 5106 by default for bidirectional communication from the InfoSphere VDP Appliance. You may see the legacy port 56789 in use for the same purposes. Make sure your firewall permits bidirectional communication through this port. If you have existing services using both ports, contact IBM InfoSphere Support for assistance. For much more on network best practices, including iSCSI and Fibre Channel configuration, see *Network Administrator's Guide to IBM InfoSphere VDP*.

#### **Antivirus Software**

Here are some high-level recommendations. Specific anti-virus/security products may call things by different names, not support some features (process exclusion is commonly not supported), and are configured by different means.

**Exclude the udsagent process from Anti-Virus Monitoring**: This is typically called "Process exclusion" or "Process Threat Level". Excluding anything that UDSAgent.exe (Windows) or udsagent (unix) does from scanning provides the best performance for the backup and the least chance that the antivirus software will block anything.

**Exclude scanning of mounted staging disks**: Prevent the antivirus software from scanning everything that VDP writes to the staging disk. This is typically slower than reading files on the protected volume already.

- o On Windows, exclude C:\Windows\act
- o On Unix, exclude /act/mnt

*Note: You might still have failures if the antivirus software blocks the Connector from opening or reading a file on the protected volume.*

**Disable antivirus heuristics**: This is not required, but may help in some cases. Anti-virus heuristics typically block operations that look suspicious. When the connector is running a backup of a system volume, it looks suspicious since it is reading the contents of the Windows directory and re-creating it on the staging disk.

In some cases, disabling the antivirus software failed to prevent backup failures, but disabling the antivirus software heuristics allowed backups to succeed.

### <span id="page-9-1"></span>Host-Side Scripting

The VDP Connector enables scripting on the hosts on which it is installed. Scripts can be invoked for:

- On-demand jobs triggered by the IBM InfoSphere CLI with the **-scripts** argument.
- Pre and Post phases of a VDP Workflow job.

For detailed instructions on how use VDP scripting, see:

- [Chapter 6, APPID Pre- and Post-Scripts for Scheduled Data Protection Jobs](#page-28-1)
- [Chapter 7, Super Scripts for Workflows and On-Demand Data Access Jobs](#page-30-1)

### <span id="page-10-0"></span>Obtaining the Right VDP Connector for Your Host

The InfoSphere VDP Appliance comes with different connector installer files. Each is of a file type appropriate to its intended host type. You can download these with a web browser from the Resource Center; just open a browser to the IP address of the appliance.

- connector-AIX-<version>.bff
- connector-HPUX-<version>.depot
- connector--Linux\_x86-<version>.depot
- connector--Linux-<version>.depot
- connector-Linux\_Ubuntu\_amd64-latestversion.deb
- connector-Solaris\_SPARC-<version>.depot
- connector-Solaris\_x86-<version>.depot
- connector-win32-<version>.depot

Each section of this book details which connector installer you need for each type of host.

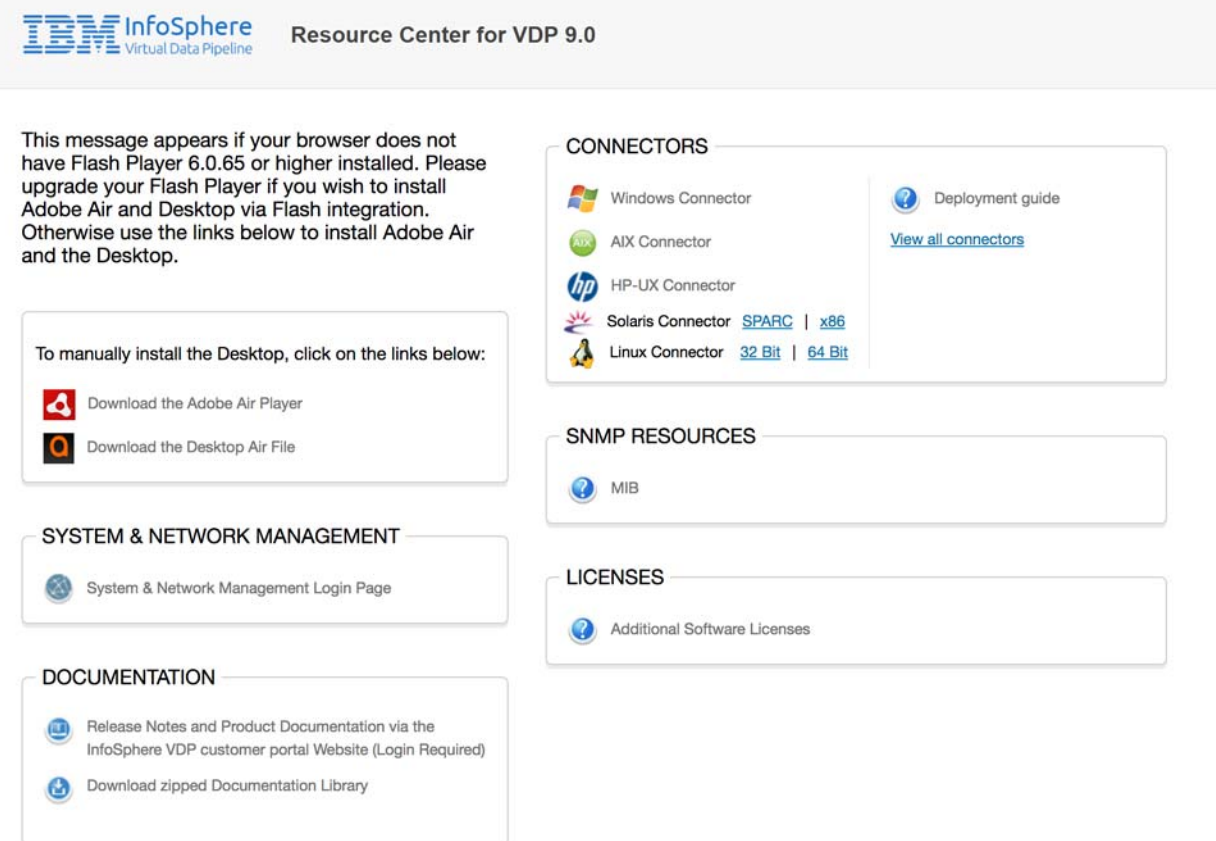

**All of the VDP Connectors are Available from the Resource Center**

### <span id="page-11-1"></span><span id="page-11-0"></span>Maintaining Connectors on Hosts

From the IVGM Domain Manager Appliance page, right-click the appliance that supports the host and then use the Connector Management tool to uninstall or upgrade the VDP Connector on your hosts when new versions are available. For details, refer to the IVGM online help.

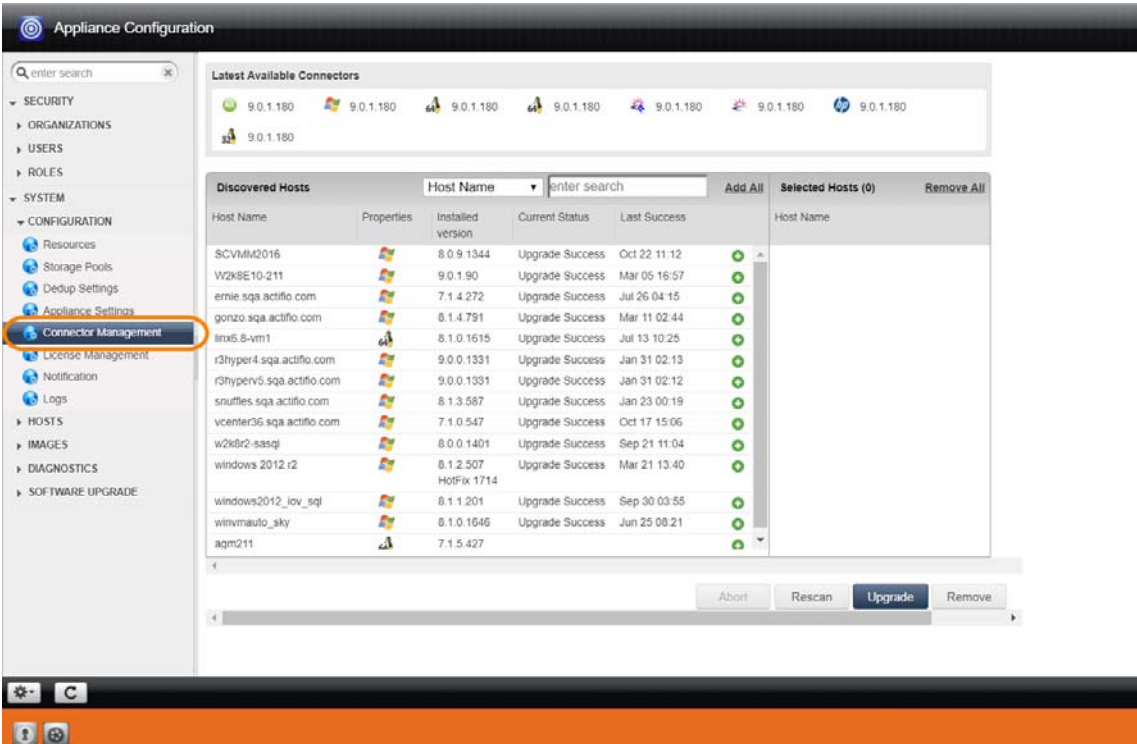

### <span id="page-12-0"></span>3 Adding a Windows Server Host

Windows Server hosts include Microsoft SQL Server, SharePoint, and Exchange hosts, as well as Active Directory, CIFS, and other file systems.

This chapter includes:

[Installing the VDP Connector on Microsoft Windows Hosts](#page-13-0) on page 10

[Restricting Windows Connector Communication to Specific Appliances](#page-14-0) on page 11

[Notes on Discovering Specific Microsoft Application Types](#page-18-0) on page 15

#### **Location of UDSAgent.log on Windows Server Hosts**

On a Microsoft Windows Server host, logs are stored in C:\Program Files\Actifio\log.

#### **Location of Scripts on Windows Hosts**

You can create scripts to perform pre- and post- actions on applications on your Windows hosts. Create a new folder in which to store all scripts: C:\Program Files\Actifio\scripts. For detailed instructions on how use VDP scripting, see [Chapter 6, APPID Pre- and Post-Scripts for Scheduled Data Protection Jobs](#page-28-1) and [Chapter 7, Super Scripts for Workflows](#page-30-1)  [and On-Demand Data Access Jobs](#page-30-1).

*Note: The VDP Connector can be "firewalled" out if the host joins a domain after the Connector has been installed. If this happens, uninstall and then re-install the VDP Connector.*

### <span id="page-13-1"></span><span id="page-13-0"></span>Installing the VDP Connector on Microsoft Windows Hosts

The VDP Connector for Microsoft Windows runs as a Windows service under the Local System account. The VDP Connector writes logs to a log file in its installation directory. On Microsoft Windows systems, the installer comes as: connector-Win32-<version>.exe.

If you are managing multiple clustered Windows hosts, then install an VDP Connector on each host.

The VDP Connector for Windows is also used for Hyper-V data protection. It should be installed on each Hyper-V server. If an SCVMM Server is in use, then it should also be installed on that server as well. The VDP Connector only needs to be installed into a VM (VMware, Hyper-V VM, or Hyper-V VM stored on CSV disks) if you want to protect individual applications inside the VM instead of simply protecting the entire VM.

#### **VDP Change Tracking Driver Options for Windows Physical Hosts**

When installing the Windows VDP Connector you have the option of installing the VDP Change Tracking Driver. If you intend to protect file systems and applications (SQL Server, Exchange, Sharepoint), install the VDP Connector with the Change Tracking Driver to enable efficient incremental backups.

Microsoft SQL Server, Microsoft Exchange, and Hyper-V VMs are supported on NTFS and ReFS volumes. Hyper-V VMs are also supported on CSV disks. The Change Tracking Driver does not support CIFS volumes.

#### **Installing the VDP Connector on a Windows Host**

To install the VDP Connector on a Windows host:

- 1. Log on to the host as administrator and open a web browser to https://<InfoSphere VDP Appliance IP> to access the Resource Center.
- 2. Click the **Windows Connector** icon to download connector-win32-<version>.exe. Save the file.
- 3. Launch connector-win32-<version>.exe.
- 4. Click **Run** and follow the setup wizard instructions. If you intend to protect SQL or Exchange databases, it is good practice to always perform a Full Installation to include the VDP Change Tracking Driver.
- 5. Click **Finish**, then verify that the VDP Connector is running correctly by running services.msc on the host.

#### **Installing the VDP Connector from the Windows Command Line**

Windows 2012 Core doesn't have a UI, so you need to install it manually on the host command line: > connector-Win32-<version>.exe /SUPPRESSMSGBOXES /NORESTART /VERYSILENT /TYPE=FULL

#### **Restarting the VDP Connector on a Windows Host**

To restart the VDP Connector on a Windows host:

- 1. Open **services.msc** on the host.
- 2. Select **IBM InfoSphere UDS Host Agent**.
- 3. Click **Restart**.

#### **Uninstalling the VDP Connector from a Windows Host**

To uninstall the VDP Connector from a Windows host:

- 1. Go to the c:\program files\Actifio folder created during the installation.
- 2. Select and double-click the uninstaller executable: unins000.exe.
- 3. Click **Yes** to confirm and then click **OK** to finish.

#### **Upgrading the VDP Connector on a Windows Host**

Use the Connector Management tool in the VDP Desktop to auto upgrade the VDP Connector on your hosts when new versions are available. Refer to [Maintaining Connectors on Hosts](#page-11-1) on page 8.

### <span id="page-14-0"></span>Restricting Windows Connector Communication to Specific Appliances

If you have multiple InfoSphere VDP Appliances and you want to restrict which appliance can communicate to the connector of a specific host, copy the certificate file from the desired appliance to a specific location on the host. The VDP Connector on the host will only be able to communicate with the appliance that has the matching certificate. This ensures that an unauthorized appliance cannot be used to create images of application data on the host. In addition to restricting the connector to authorized appliances, this procedure enables certificate verification in the connector, protecting it from man-in-the-middle attacks form a device between the appliance and the connector host.

A single host connector can be restricted to any number of appliances using this method.

For this procedure, assume a host and two appliances: **Host**, **AuthorizedAppliance**, and **UnauthorizedAppliance**.

- 1. On **AuthorizedAppliance**, open IVGM to the Domain Manager, Appliance page.
- 2. Select the appliance and right click it. Select **Configure Appliance**.
- 3. The Appliance Configuration window opens. Click the gear icon in the lower left corner, then select **Download Certificate**.

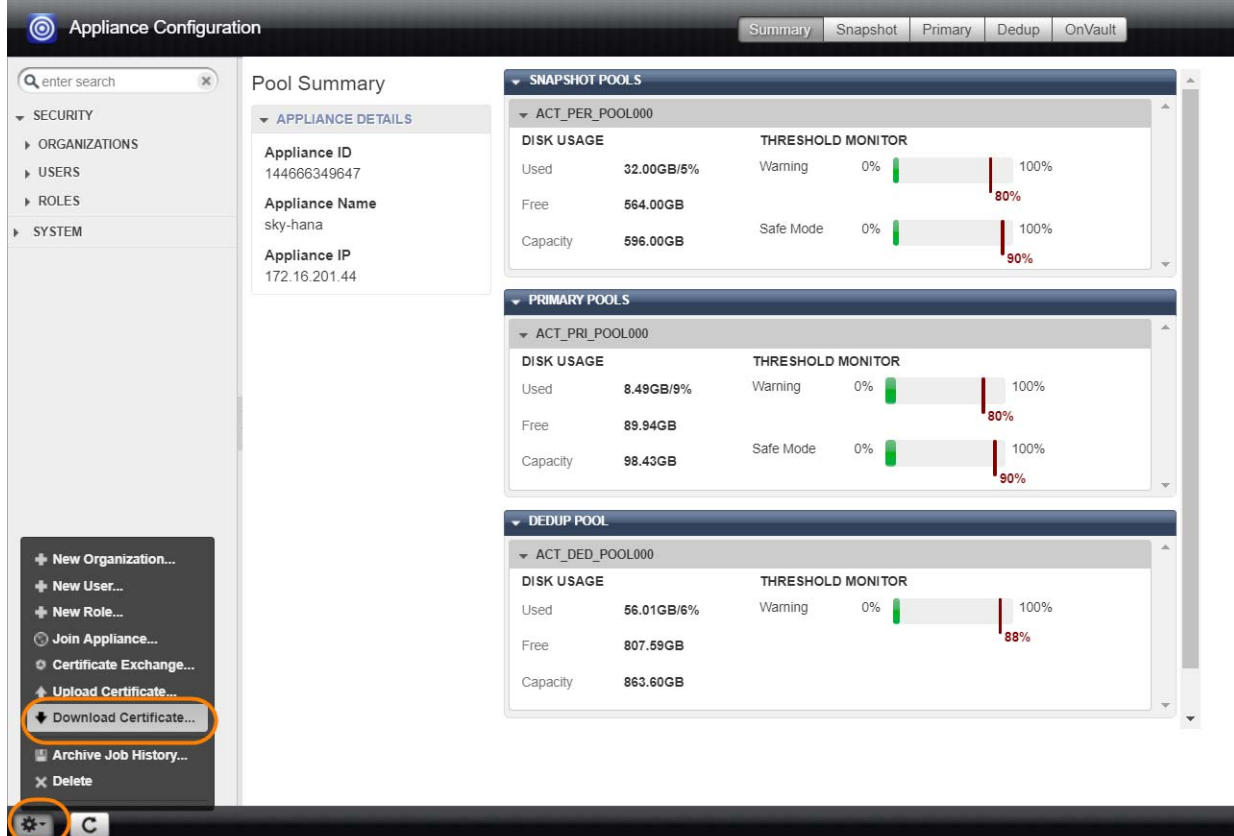

#### **Downloading an Appliance Certificate**

- 4. Save the file with meaningful unique name and with the extension .crt, such as AuthorizedAppliance1.crt. The file name is not important.
- 5. Copy the certificate file to the host at **C:\Program Files\Actifio\certs\trusted**.
- 6. Stop and start the connector (UDSAgent) using services.msc.
- 7. Attempt application discovery from the **AuthorizedAppliance** in IVGM. Discovery will succeed.

8. Attempt application discovery from the **UnauthorizedAppliance** in IVGM. Discovery fails:

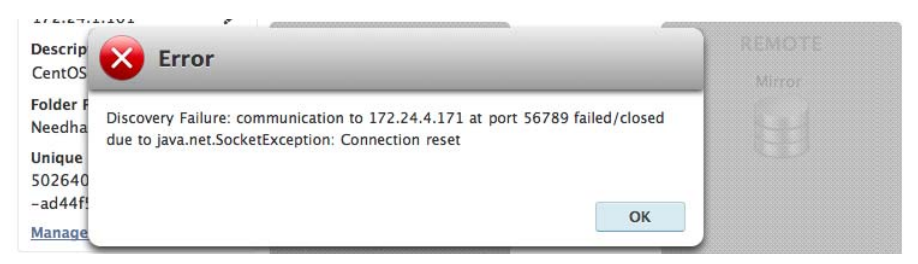

<span id="page-15-0"></span>To Unrestrict a Restricted Windows Connector

- 1. Delete the certificate file from the host at C:\Program Files\Actifio\certs\trusted\AuthorizedAppliance.crt
- 2. Stop and start the connector (UDSAgent) using services.msc.
- 3. Repeat the test in [Restricting Windows Connector Communication to Specific Appliances](#page-14-0) on page 11.

### <span id="page-16-1"></span><span id="page-16-0"></span>Adding a Windows Server Host to the InfoSphere VDP Appliance from IVGM

To add a new Windows host from IVGM:

- 1. Open the IVGM to the **Domain Manager**.
- 2. From the Hosts tab, select **+ Add Host**.

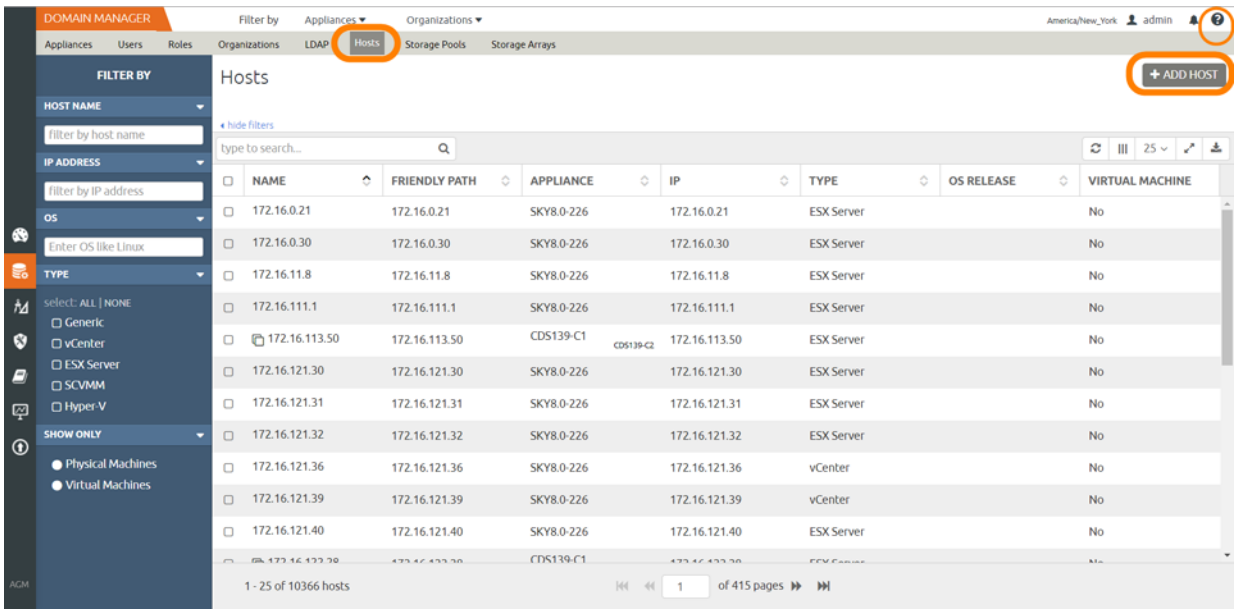

#### **Adding a New Windows Host in IVGM**

3. In the Add Host form, enter the name, optional friendly name, and the IP address of the host. The name of a host can contain letters, digits (0-9), and an underscore ('\_').

| <b>Hosts</b><br>LDAP<br>Appliances Users<br><b>Roles</b><br>Organizations<br>Storage Pools<br>Storage Arrays<br>Add Host<br>New Host<br>Name <sup>+</sup><br>New Host<br>Friendly Name<br>IP Address *<br>۰<br>$\widehat{\Xi}$<br>172.16.0.22<br>Description<br>Appliances*<br>$\mathsf Q$<br>C) SHOW SELECTED (1)<br>type to search<br>IP<br>APPLIANCE<br>172.16.122.226<br><b>EZ SKY8.0-226</b><br>$\square$ vaults3<br>172.17.201.123<br>$\Box$ CDS139-C2<br>172.17.139.61<br>172.17.139.81<br>CDS139-C1<br>vCenter<br>٠<br>Host Type<br><b>NFS</b><br>٠<br><b>Transport Mode</b><br>▶ vCenter Settings<br>Connector Settings<br>> Organizations<br>Cancel<br>Add | <b>DOMAIN MANAGER</b> | Filter by | Appliances * | Organizations w |  |  | America/New_York 1 admin 4 0 |
|----------------------------------------------------------------------------------------------------|-----------------------|-----------|--------------|-----------------|--|--|------------------------------|
|                                                                                                    |                       |           |              |                 |  |  |                              |
|                                                                                                    |                       |           |              |                 |  |  |                              |
|                                                                                                    |                       |           |              |                 |  |  |                              |
|                                                                                                    |                       |           |              |                 |  |  |                              |
|                                                                                                    |                       |           |              |                 |  |  |                              |
|                                                                                                    |                       |           |              |                 |  |  |                              |
|                                                                                                    |                       |           |              |                 |  |  |                              |
|                                                                                                    |                       |           |              |                 |  |  |                              |
|                                                                                                    |                       |           |              |                 |  |  |                              |
|                                                                                                    |                       |           |              |                 |  |  |                              |
|                                                                                                    |                       |           |              |                 |  |  |                              |
|                                                                                                    |                       |           |              |                 |  |  |                              |
|                                                                                                    |                       |           |              |                 |  |  |                              |
|                                                                                                    |                       |           |              |                 |  |  |                              |
|                                                                                                    |                       |           |              |                 |  |  |                              |
|                                                                                                    |                       |           |              |                 |  |  |                              |
|                                                                                                    |                       |           |              |                 |  |  |                              |
|                                                                                                    |                       |           |              |                 |  |  |                              |
|                                                                                                    |                       |           |              |                 |  |  |                              |
|                                                                                                    |                       |           |              |                 |  |  |                              |
|                                                                                                    |                       |           |              |                 |  |  |                              |
|                                                                                                    |                       |           |              |                 |  |  |                              |

**Adding a Host Details in IVGM**

- 4. You can enter an additional IP address in **IP Address**. Click **+** to add multiple IP addresses for a host.
- 5. (Optional) Add a description.
- 6. Select the InfoSphere VDP Appliance that will manage the host's data.
- 7. In Host Type, the type you pick depends on what you're using the Windows host for. These are detailed in [Host Types and Connector Settings Overrides](#page-17-0) on page 14.
- 8. If you select vCenter or ESX Server, then you must also select the data transport mode, NFS or SAN. NFS is the default setting.
- 9. If you select vCenter or ESX Server, then you will also see a new section appear for vCenter Settings or ESX Settings. This is where you enter and test the port, username, and password to connect to the host.
- 10. Whatever type you select, enter **Connector Settings**. Enter **5106** in port unless you have changed from the default setting. Then enter a username and password for the Connector to use.
- 11. In **Organizations**, select one or more organizations for the host to be a member of. Organizations are explained in the IVGM Online Help.

<span id="page-17-0"></span>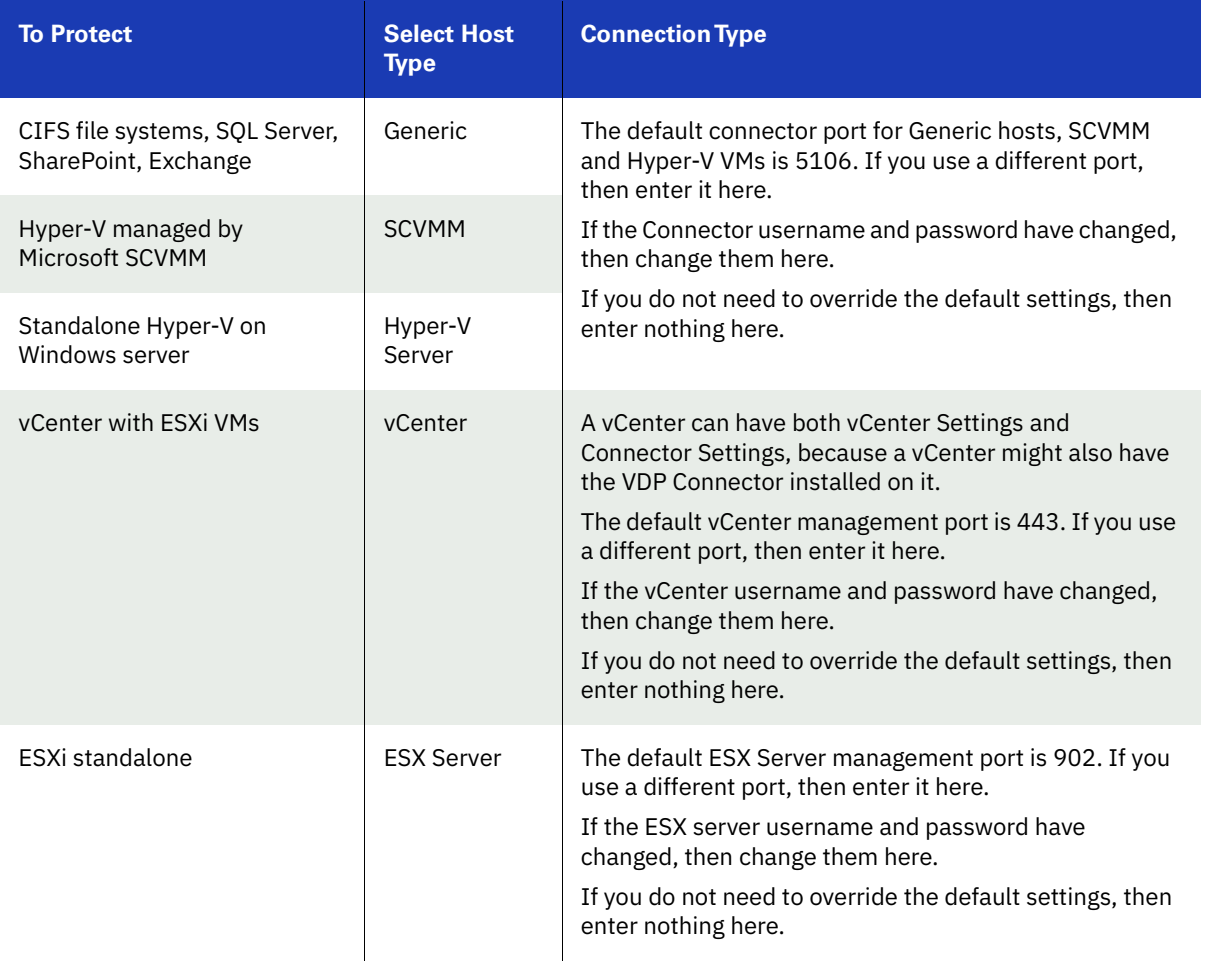

#### **Host Types and Connector Settings Overrides**

### <span id="page-18-0"></span>Notes on Discovering Specific Microsoft Application Types

The following information will be of use when discovering applications:

#### **Discovering SQL Databases**

- InfoSphere VDP Appliances support Microsoft SQL Server on Windows Server 2003+.
- Discovery relies on SQL VSS Writer. For the discovery to work correctly, SQL VSS writer must be installed and running on the host.
- InfoSphere VDP Appliances can protect Microsoft SQL Servers and SQL availability groups. You can snap VMs or applications.
- For a SQL Failover appliance, the discovery needs to be run on either the active node (or node IP) or appliance node (or appliance IP). Otherwise, clustered databases will not be discovered.

#### **Discovering SharePoint Servers**

- Only single tier SharePoint deployments can be discovered using VDP Connector. If you have a multi-tier deployment, discover and protect content databases separately.
- For the discovery to work correctly, SharePoint VSS writer must be installed and running on the host.

#### **Discovering Exchange Mailbox Databases**

- All databases in a Microsoft Exchange Database Availability Group (DAG) can be discovered from a single DAG node. Run discovery on a single node to discover all Exchange databases in DAG.
- For the discovery to work correctly, Exchange VSS writer must be installed and running on the host.

#### **Discovering Mapped File Systems**

Before you begin:

- 1. Log onto the target server as a user.
- 2. For all existing and new CIFS shares, use Windows Explorer to map the target CIFS share to a local drive letter. Do not specify additional credentials when mapping the drive. Specify **Reconnect at logon**.

When complete, ensure that the application has been added as a host in the VDP Desktop. In the Domain page, enter the username and password for the host that you used in Step 1.

*Note: In order to find the share, the username and password for the host server must be set to the user that mapped the server. You can only find mapped shares for a user if an InfoSphere VDP Appliance can impersonate that user.*

### <span id="page-20-0"></span>4 Adding a Hyper-V Host

This chapter includes:

[Installing the VDP Connector on Hyper-V Hosts](#page-20-1) on page 17

[Adding a Hyper-V Host to the InfoSphere VDP Appliance from IVGM](#page-21-0) on page 18

#### **Location of UDSAgent.log on Hyper-V Hosts**

On a Hyper-V host, logs are stored in C:\Program Files\Actifio\log.

#### **Location of Scripts on Hyper-V Hosts**

You can create scripts to perform pre- and post- actions on applications on the host. Create a folder at C:\Program Files\Actifio\scripts and store scripts there. Details on VDP scripting are in Chapter 6, APPID Pre- and Post-Scripts for [Scheduled Data Protection Jobs](#page-28-1) and [Chapter 7, Super Scripts for Workflows and On-Demand Data Access Jobs](#page-30-1).

### <span id="page-20-1"></span>Installing the VDP Connector on Hyper-V Hosts

On Hyper-V systems the VDP Connector runs as a daemon process under the username root. It listens on a TCP port 5106 and 56789 (legacy port) for communication from the InfoSphere VDP Appliance.

The VDP Connector writes to a log file in the installation directory (C:\Program Files\Actifio\log*)*.

#### **Installing the VDP Connector on a Hyper-V Host**

To install the VDP Connector on a Hyper-V host:

- 1. Log on to the host as administrator and open a web browser to https://<any InfoSphere VDP Appliance IP> to access the Resource Center.
- 2. Click the **Windows Connector** icon to download connector-win32-latestversion.exe. Save the file.
- 3. Launch connector-win32-latestversion.exe.
- 4. Click **Run** and follow the setup wizard instructions. If you intend to protect SQL or Exchange databases, it is good practice to always perform a Full Installation to include the VDP Change Tracking Driver.
- 5. Click **Finish**, then verify that the VDP Connector is running correctly by running services.msc on the host.

#### **Restarting the VDP Connector on a Hyper-V Host**

To restart the VDP Connector on a Windows host:

- 1. Open **services.msc** on the host.
- 2. Select **IBM InfoSphere UDS Host Agent**.
- 3. Click **Restart**.

#### **Upgrading the VDP Connector on a Hyper-V Host**

Use the Connector Management tool in IVGM or in the VDP Desktop Domain Manager service to upgrade the VDP Connector on your hosts when new versions are available. Refer to [Maintaining Connectors on Hosts](#page-11-1) on page 8.

#### **Uninstalling the VDP Connector from a Windows Host**

To uninstall the VDP Connector from a Windows host:

- 1. Go to the c:\program files\Actifio folder created during the installation.
- 2. Select and double-click the uninstaller executable: unins000.exe.
- 3. Click **Yes** to confirm and then click **OK** to finish.

### <span id="page-21-0"></span>Adding a Hyper-V Host to the InfoSphere VDP Appliance from IVGM

To add a new Hyper-V host from IVGM:

- 1. Open the IVGM to the **Domain Manager**.
- 2. From the Hosts tab, select **+ Add Host**.

|                | <b>DOMAIN MANAGER</b>                     |       |        | <b>Filter by</b>                 | Appliances ▼ |   | Organizations                                 |         |                  |           |               |         |                   |         |                   |   | $\sqrt{Q}$<br>America/New_York <u></u> admin |  |  |
|----------------|-------------------------------------------|-------|--------|----------------------------------|--------------|---|-----------------------------------------------|---------|------------------|-----------|---------------|---------|-------------------|---------|-------------------|---|----------------------------------------------|--|--|
|                | <b>Users</b><br>Appliances                | Roles |        | Organizations                    | LDAP Hosts   |   | <b>Storage Pools</b><br><b>Storage Arrays</b> |         |                  |           |               |         |                   |         |                   |   |                                              |  |  |
|                | <b>FILTER BY</b>                          |       |        | Hosts                            |              |   |                                               |         |                  |           |               |         |                   |         |                   |   |                                              |  |  |
|                | <b>HOST NAME</b>                          |       |        |                                  |              |   |                                               |         |                  |           |               |         |                   |         |                   |   |                                              |  |  |
|                | filter by host name                       |       |        | « hide filters<br>type to search |              |   | Q                                             |         |                  |           |               |         |                   |         |                   |   | $2$     25 $\sim$ $2$   $\pm$                |  |  |
|                | <b>IP ADDRESS</b><br>filter by IP address |       | ο      | <b>NAME</b>                      |              | ٠ | <b>FRIENDLY PATH</b>                          | $\circ$ | <b>APPLIANCE</b> | $\circ$   | IP            | $\circ$ | <b>TYPE</b>       | $\circ$ | <b>OS RELEASE</b> | ٠ | <b>VIRTUAL MACHINE</b>                       |  |  |
|                | os                                        |       | Ο      | 172.16.0.21                      |              |   | 172.16.0.21                                   |         | SKY8.0-226       |           | 172.16.0.21   |         | <b>ESX Server</b> |         |                   |   | <b>No</b>                                    |  |  |
| $\bullet$      | Enter OS like Linux                       |       | $\Box$ | 172.16.0.30                      |              |   | 172.16.0.30                                   |         | SKY8.0-226       |           | 172.16.0.30   |         | <b>ESX Server</b> |         |                   |   | <b>No</b>                                    |  |  |
| 最              | <b>TYPE</b>                               |       | Ω      | 172.16.11.8                      |              |   | 172.16.11.8                                   |         | SKY8.0-226       |           | 172.16.11.8   |         | <b>ESX Server</b> |         |                   |   | No                                           |  |  |
| $\hbar$        | select: ALL   NONE<br><b>C</b> Generic    |       | $\Box$ | 172.16.111.1                     |              |   | 172.16.111.1                                  |         | SKY8.0-226       |           | 172.16.111.1  |         | <b>ESX Server</b> |         |                   |   | <b>No</b>                                    |  |  |
| $\bullet$      | O vCenter                                 |       | 0      | T 172.16.113.50                  |              |   | 172.16.113.50                                 |         | CDS139-C1        | CD5139-C2 | 172.16.113.50 |         | <b>ESX Server</b> |         |                   |   | No                                           |  |  |
| $\overline{z}$ | <b>C ESX Server</b><br><b>O SCVMM</b>     |       | $\Box$ | 172.16.121.30                    |              |   | 172.16.121.30                                 |         | SKY8.0-226       |           | 172.16.121.30 |         | <b>ESX Server</b> |         |                   |   | <b>No</b>                                    |  |  |
| 耍              | □ Hyper-V                                 |       | Ω      | 172.16.121.31                    |              |   | 172.16.121.31                                 |         | SKY8.0-226       |           | 172.16.121.31 |         | <b>ESX Server</b> |         |                   |   | No                                           |  |  |

**Adding a New Hyper-V Host in IVGM**

3. In the Add Host form, enter the name, optional friendly name, and the IP address of the host. The name of a host can contain letters, digits (0-9), and an underscore ('\_').

|  |        | <b>DOMAIN MANAGER</b> |       |                      | Filter by      | Appliances v            |              |              | Organizations * |                |                            |                |        |                      |
|--|--------|-----------------------|-------|----------------------|----------------|-------------------------|--------------|--------------|-----------------|----------------|----------------------------|----------------|--------|----------------------|
|  |        | Appliances Users      | Roles | Organizations        |                | LDAP                    | <b>Hosts</b> |              | Storage Pools   | Storage Arrays |                            |                |        |                      |
|  |        | Add Host              |       |                      |                |                         |              |              |                 |                |                            |                |        |                      |
|  |        |                       |       |                      |                |                         |              |              |                 |                |                            |                |        |                      |
|  | Name * |                       |       |                      | New Host       |                         |              |              |                 |                |                            |                |        |                      |
|  |        | Friendly Name         |       |                      | New Host       |                         |              |              |                 |                |                            |                |        |                      |
|  |        | IP Address *          |       |                      |                |                         |              | $\circ$      |                 |                |                            |                |        |                      |
|  |        |                       |       |                      | 172.16.0.22    |                         |              | $\mathbb{B}$ |                 |                |                            |                |        |                      |
|  |        | Description           |       |                      |                |                         |              |              |                 |                |                            |                |        |                      |
|  |        | Appliances*           |       |                      | type to search |                         |              |              | $\mathsf{Q}_i$  |                |                            |                |        | C) SHOW SELECTED (1) |
|  |        |                       |       |                      |                | APPLIANCE               |              |              |                 |                | $\ensuremath{\mathsf{IP}}$ |                |        |                      |
|  |        |                       |       |                      |                | <b>&amp; SKY8.0-226</b> |              |              |                 |                |                            | 172.16.122.226 |        |                      |
|  |        |                       |       |                      | $\Box$ vaults3 |                         |              |              |                 |                |                            | 172.17.201.123 |        |                      |
|  |        |                       |       | $\qquad \qquad \Box$ |                | CD5139-C2               |              |              |                 |                |                            | 172.17.139.61  |        |                      |
|  |        |                       |       |                      |                | CD5139-C1               |              |              |                 |                |                            | 172.17.139.81  |        |                      |
|  |        |                       |       |                      |                |                         |              |              |                 |                |                            |                |        |                      |
|  |        | Host Type             |       |                      | Hyper-V Server |                         |              | ٠            |                 |                |                            |                |        |                      |
|  |        | Connector Settings    |       |                      |                |                         |              |              |                 |                |                            |                |        |                      |
|  |        | > Organizations       |       |                      |                |                         |              |              |                 |                |                            |                |        |                      |
|  |        |                       |       |                      |                |                         |              |              |                 |                |                            |                |        |                      |
|  |        |                       |       |                      |                |                         |              |              |                 |                |                            |                | Cancel | Add                  |

**Adding Host Details in IVGM**

- 4. You can enter an additional IP address in **IP Address**. Click **+** to add multiple IP addresses for a host.
- 5. (Optional) Add a description.
- 6. Select the InfoSphere VDP Appliance that will manage the host's data.
- 7. In Host Type, select **Hyper-V Server** or **SCVMM**.
- 8. Enter **Connector Settings**. Enter **5106** in port unless you have changed from the default setting. Then enter a username and password for the Connector to use.
- 9. In **Organizations**, select one or more organizations for the host to be a member of. Organizations are explained in the IVGM Online Help.

## <span id="page-24-0"></span>5 Adding a Linux Host

This chapter includes:

[Installing the VDP Connector on a Linux Host](#page-25-0) on page 22

[Adding a Linux Host to the InfoSphere VDP Appliance from IVGM](#page-26-0) on page 23

[Upgrading or Uninstalling the VDP Connector on a Linux Host](#page-27-0) on page 24

#### **Location of UDSAgent.log on Linux Hosts**

On a Linux host, logs are stored in /var/act/log.

#### **Location of Scripts on Linux Hosts**

You can create scripts to perform pre- and post- actions on applications on the Linux host. To use scripts, create a folder called /act/scripts and store all scripts there. For detailed instructions on how use VDP scripting, see Chapter [6, APPID Pre- and Post-Scripts for Scheduled Data Protection Jobs](#page-28-1) and [Chapter 7, Super Scripts for Workflows and On-](#page-30-1)[Demand Data Access Jobs](#page-30-1).

#### **Using NFS protocol for Linux hosts in the IVGM**

To use NFS protocol for Linux physical hosts, use the IVGM Domain Manager Hosts Edit section to set the Disk Preference to NFS. Setting this ensures that the staging disk will be presented as an NFS share and the VDP Connector will consume this share. When mounting an image captured this way, the mount screens will automatically show you the option to mount them as an NFS share.

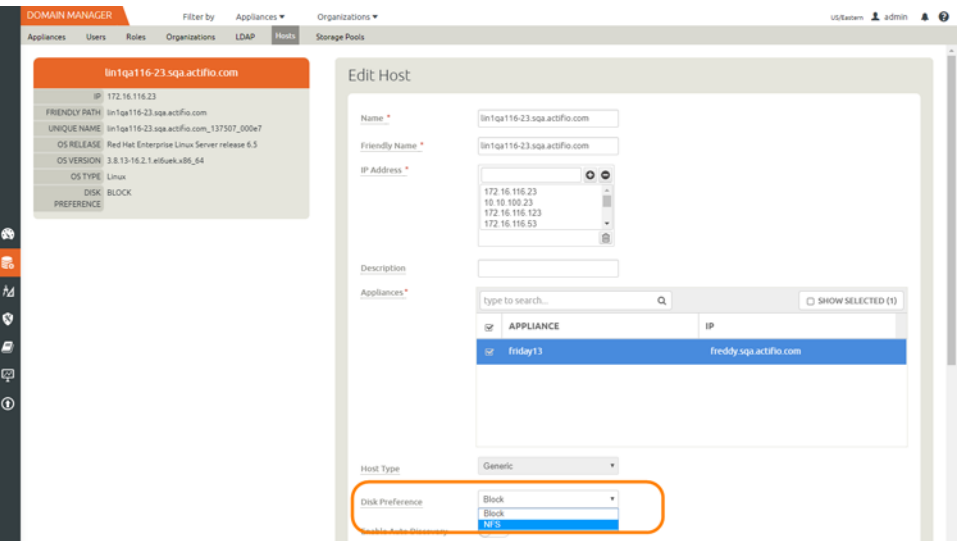

**Setting Disk Preference to NFS**

### <span id="page-25-1"></span><span id="page-25-0"></span>Installing the VDP Connector on a Linux Host

The VDP Connector for Linux runs as a daemon process under the username **root**. It listens on a TCP port 5106 for communication from the InfoSphere VDP Appliance. The VDP Connector writes to a log file in the installation directory (/var/act/log/UDSAgent.log) and posts significant events to the /var/log/ messages repository.

Use the rpm utility to install the VDP Connector. The installer creates Init RC scripts to start and stop the VDP Connector that runs as a daemon. After the installation completes, use the RC script to start the VDP Connector for the first time.

To install the VDP Connector on a Linux host:

- 1. Log on to the host as root.
- 2. Open a browser to https://<InfoSphere VDP Appliance IP> to access the Resource Center.
- 3. Click the **Linux Connector** icon to download the VDP Connector.
- 4. Click **OK** in the information dialog.
- 5. To check the RPM package before proceeding with installation, run rpm --checksig <connector\_filename>.rpm
- 6. To install the VDP Connector, run:

rpm -ivh connector-Linux-<version>.rpm (for the 64-bit installation)

rpm -ivh connector-Linux\_x86-<version>.rpm (for the 32-bit installation)

dpkg -i connector-linux ubuntu amd64-latestversion.deb (for the Ubuntu installation)

The VDP Connector is always installed at '/opt/act'.

7. Verify that the VDP Connector is running:

**On non-systemd targets** (SUSE Linux before 12.0 and RHEL before 7.0), run service udsagent status. In the output, look for the line udsagent daemon is running:

root@centos65-mac /home/bomarc01/src/actifio/uds (trunk \$%=) # service udsagent status udsagent daemon is running

**On systemd targets** (SUSE Linux 12.0+ and for RHEL 7.0+), run systemctl status udsagent. In the output, look for the line Active: active:

```
[root@myrhel72 ~]# systemctl status udsagent
? udsagent.service - Actifio UDSAgent Service
Loaded: loaded (/usr/lib/systemd/system/udsagent.service; enabled; vendor preset: disabled)
Active: active (exited) since Wed 2017-04-05 02:10:07 IST; 22h ago
Process: 29460 ExecStop=/act/initscripts/udsagent.init stop (code=exited, status=0/SUCCESS)
Process: 29568 ExecStart=/act/initscripts/udsagent.init start (code=exited, status=0/SUCCESS)
Main PID: 29568 (code=exited, status=0/SUCCESS)
   CGroup: /system.slice/udsagent.service
            +-29587 /opt/act/bin/udsagent start
            +-29588 /opt/act/bin/udsagent start
Apr 05 02:10:07 myrhel72 udsagent.init[29568]: Starting /opt/act/bin/udsag...n
Apr 05 02:10:07 myrhel72 udsagent.init[29568]: Starting /opt/act/bin/udsag...n
```

```
On Ubuntu targets run cat /act/etc/key.txt
```
#### **Restarting the VDP Connector on a Linux Host**

To restart the VDP Connector on a Linux host, execute this command on the host:

#### **Non-systemd (SUSE Linux before 12.0 and RHEL before 7.0)**: /etc/init.d/udsagent restart

**Systemd (SUSE Linux 12.0+ and for RHEL 7.0+)**: systemctl restart udsagent

#### **Manually Uninstalling the VDP Connector from a Linux Host**

To uninstall the VDP Connector from a Linux host:

- 1. Stop the VDP Connector by running /etc/init.d/udsagent stop.
- 2. Learn the currently installed Linux Connector RPM name:

[oracle@vq-oracle ~]\$ rpm -qa udsagent

This returns the package name and version, such as: udsagent-7.1.0-62339.x86\_64

3. Uninstall the package using rpm -e udsagent with the package name you obtained from the query. For example:

```
rpm -e udsagent-7.1.0-62339.x86_64
```
### <span id="page-26-1"></span><span id="page-26-0"></span>Adding a Linux Host to the InfoSphere VDP Appliance from IVGM

To add a new Linux host from IVGM, open IVGM to the **Domain Manager** and from the Hosts tab, select **+ Add Host**. Refer to the IVGM online help for details.

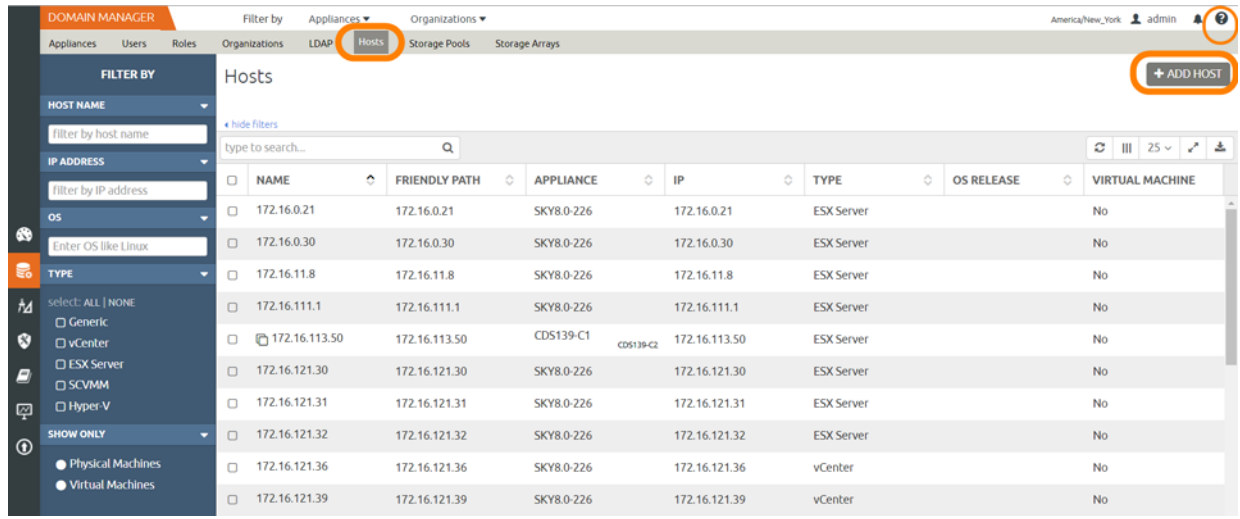

### <span id="page-27-0"></span>Upgrading or Uninstalling the VDP Connector on a Linux Host

From the IVGM Domain Manager Appliance page, right-click the appliance that supports the host and then use the Connector Management tool to uninstall or upgrade the VDP Connector on your hosts when new versions are available. For details, refer to the IVGM online help.

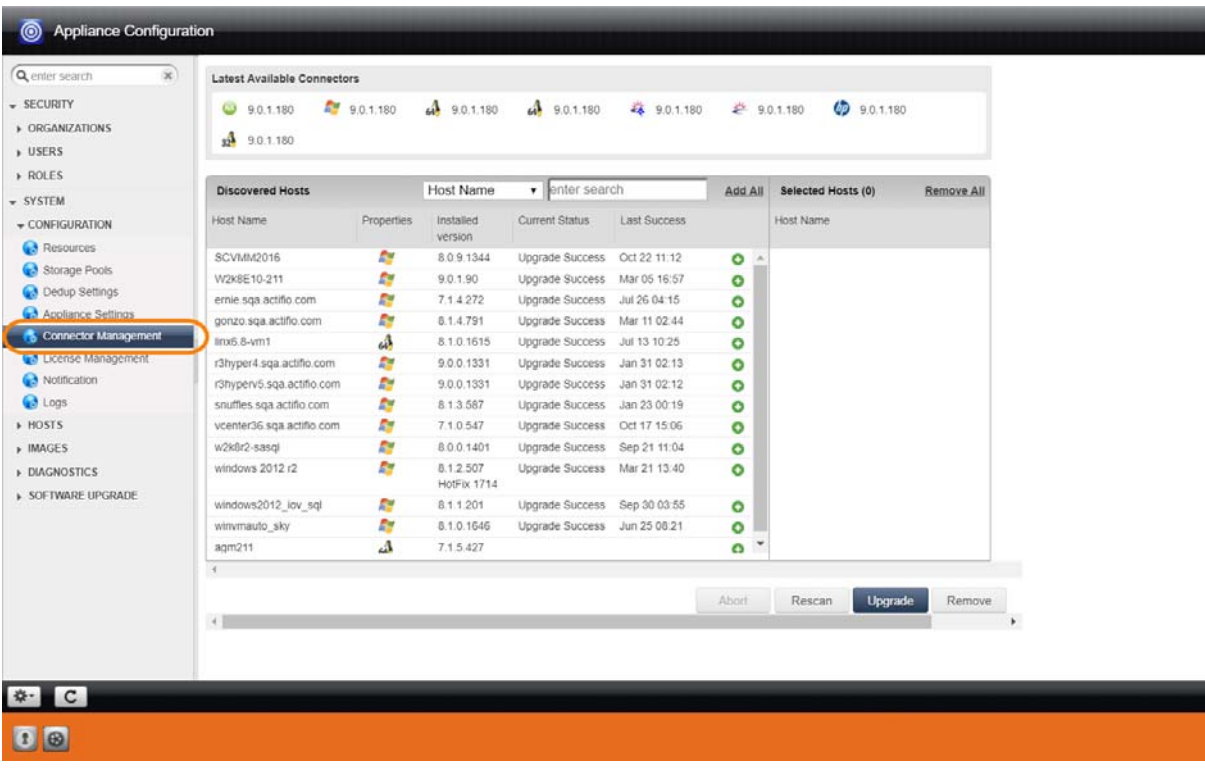

**Connector Management**

### <span id="page-28-1"></span><span id="page-28-0"></span>6 APPID Pre- and Post-Scripts for Scheduled Data Protection Jobs

You can create application-specific pre-scripts and post-scripts to perform operations on a host before and after a VDP capture operation. APPID scripts must follow these guidelines:

- The script name must begin with appid. <appid>. To learn the appid for an application, hold the mouse cursor over the application name in the VDP Desktop.
- On a Windows host, the script location must be: C:\Program Files\Actifio\scripts. Scripts run on Windows hosts must be .bat or .vbs files.
- On a non-Windows host, the script location must be: /act/scripts. Scripts run on non-Windows hosts must have execute permissions.

*Note: You can use root credentials or a local username/password. Without valid stored credentials, the scripts will fail to execute. The scripts run as root unless the script itself calls something like 'sudo'.*

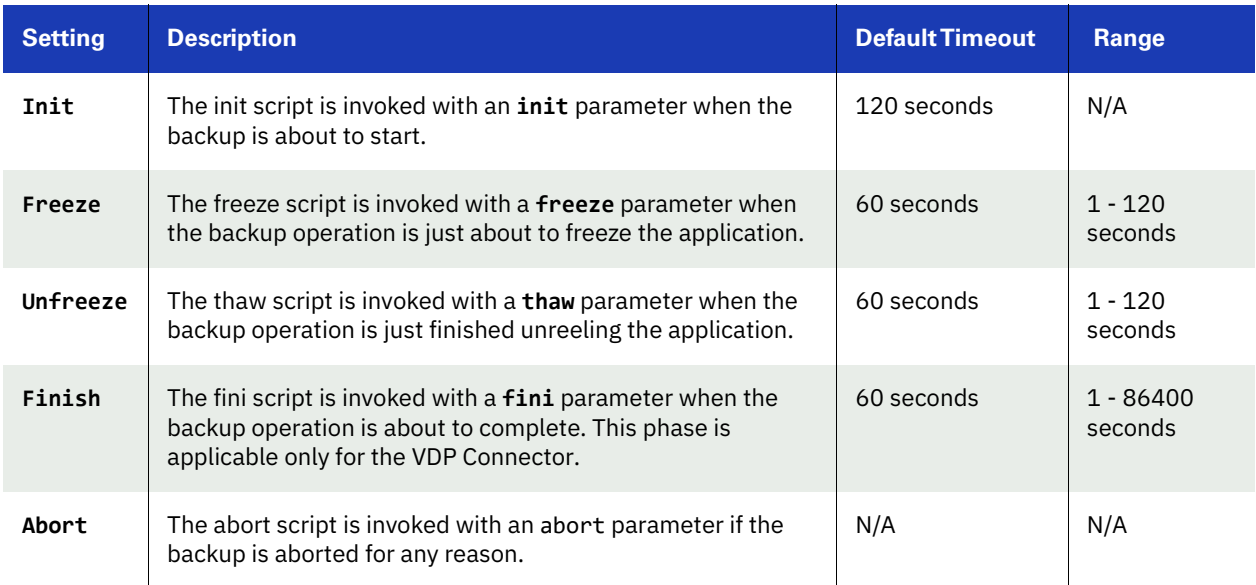

#### **Troubleshooting APPID Scripts**

A successfully executed script includes two lines in the UDSAgent.log file:

PrepareForSnapshot: Executing init script

Launched script with arguments  $\lceil \theta \rceil = / \text{act/scripts/appid}.22448 \lceil 1 \rceil = 1$ nit pid 6914

If you only see the first line, that means the script did not execute. The most common reasons are:

- Invalid credentials or no credentials. Validate them by logging in over RDP or using "run-as" from the shell.
- The script may not be readable or executable. Ensure that you can execute the script manually.

#### <span id="page-29-0"></span>Sample APPID Script for Windows

```
@echo oFF
```

```
if /i %1 equ init goto :handle init
if /i %1 equ fini goto :handle_fini
if /i %1 equ freeze goto :handle_freeze
if /i %1 equ thaw goto : handle thaw
if /i %1 equ abort goto : handle abort
echo Unknown command %1
goto :eof
:handle_init
    echo Got an init command
    ping -n 5 google.com
    echo %time% >C:\inittime.txt
    whoami >> C:\inittime.txt
    goto :end
:handle_fini
    echo Got a fini command
    ping -n 5 google.com
    echo %time% >C:\Finishtime.txt
    whoami >> C:\Finishtime.txt
    goto :end
:handle_freeze
    echo Got a freeze command
    ping -n 10 google.com
    echo %time% >C:\pretime.txt
    whoami >> C:\pretime.txt
    goto :end
:handle_thaw
    echo Got a thaw command
    ping -n 5 google.com
    echo %time% >C:\posttime.txt
    whoami >> C:\posttime.txt
    goto :end
:handle_abort
    echo Got an abort command
    ping -n 5 google.com
    echo %time% >C:\aborttime.txt
    whoami >> C:\aborttime.txt
    goto :end
:end
```

```
echo Done processing commands
```
#### <span id="page-29-1"></span>Sample APPID Script for Linux

```
#!/bin/sh
if [ $1 = "freeze" ]; then
         echo freeze > /tmp/pretime.txt
         echo $1 >> /tmp/pretime.txt
         sleep 10
         echo date >>/tmp/pretime.txt
        exit \thetafi
if [ $1 = "thaw" ]; then
         echo thaw > /tmp/posttime.txt
         echo $1 >> /tmp/posttime.txt
         sleep 5
         echo date >>/tmp/posttime.txt
         exit 0
fi
if [ $1 = "abort" ]; then
         echo abort > /tmp/aborttime.txt
         echo $1 >> /tmp/aborttime.txt
         sleep 5
         echo date >> /tmp/aborttime.txt
         exit 0
fi
if [ $1 = "init" ]; then
         echo init > /tmp/inittime.txt
         echo $1 >> /tmp/inittime.txt
         sleep 5
         echo date >>/tmp/inittime.txt
         exit 0
fi
if [ $1 = "fini" ]; then
```

```
 echo fini > /tmp/finishtime.txt
 echo $1 >> /tmp/finishtime.txt
 sleep 5
 echo date >> /tmp/finishtime.txt
 exit 0
```
fi

### <span id="page-30-1"></span><span id="page-30-0"></span>7 Super Scripts for Workflows and On-Demand Data Access Jobs

You can develop scripts to be called by the scripting engine during initialization, pre, post, and final phases of backup or restore jobs. Scripts are executed only on hosts on which the VDP Connector is installed. Individual script names and arguments for each phase can be specified separately. The scripting engine uses environment variables to provide job information to the scripts.

The VDP host-side super scripts are invoked for on-demand jobs that are triggered by the CLI with the **-scripts** argument. Supported CLI jobs are listed in the [CLI Commands Supported in Super Scripts](#page-33-0) on page 30.

Scripts can be defined and executed for all on demand backup and restore jobs that invoke the host connector.

This chapter contains the following topics:

[Super Script Phases](#page-31-0) on page 28 [Super Script Arguments](#page-31-1) on page 28 [Super Script Timeouts](#page-32-0) on page 29 [Super Script Environment Variables](#page-32-1) on page 29 [CLI Commands Supported in Super Scripts](#page-33-0) on page 30 [Sample Super Scripts](#page-34-0) on page 31

#### **Super Script Naming Conventions and Location**

A super script can have any valid filename for the OS.

- For Microsoft Windows platforms: Supported interpreters are batch files (cmd.exe) and visual basic scripts.
	- Scripts must be located in the scripts directory under C:\Program Files\Actifio\scripts
- For Linux, AIX, HP-UX, and Solaris platforms: Any installed interpreters must be visible to /bin/sh shell. The script should declare the interpreter by shebang line (e.g. #!/bin/bash). Scripts must be located in the scripts directory under /act/scripts

### <span id="page-31-0"></span>Super Script Phases

**INIT**: The early initialization phase. It starts when the InfoSphere VDP Appliance connects to the Connector, the job is initialized, and the credentials are verified.

**PRE**: This phase starts just before the major operation of the job. For snapshots and direct-to-Dedup, this starts before the application is frozen. For mount type jobs, this is after devices are mapped to the host but before connector based operations like rescan, import and mounting of file systems is started.

**POST**: This phase starts immediately after the major operation of the job is completed. For backup type jobs, this is after the application is unfrozen. For mount type jobs, this is after all import/mounting/bringing applications on-line is completed.

**FINAL**: This phase is end of the job. The operation is essentially complete, however, this script still has the opportunity to return a non-zero code and fail the job.

**ABORT**: This phase is the abort handling part of the job, when it has failed due to some reason. Any of the script failures are also considered as job failure, hence this phase will be triggered.

### <span id="page-31-1"></span>Super Script Arguments

A user or administrator can define per-script arguments that are passed to script during invocation. The first argument to the script is always the current phase followed by user-defined arguments.

#### **Example**

This example demonstrates a database handler on a Unix platform:

(script: /act/scripts/init.sh with args arg1 & arg2)

```
#!/bin/bash
if [[ $1 != "init" ]];
then
      echo "Called outside connector. Exiting…" >>/act/log/scripts.log
      exit -1
fi
DB_DIR=$2 # arg1 in this example
if [[ ! -d $DB_DIR ]];
then
      echo "Error: DB Directory empty." >>/act/log/scripts.log
      echo "Aborting the job..." >>/act/log/scripts.log
fi
# Put the database in read-only mode…
```
#### **Script Returns and Failures**

A job-in-progress will be terminated if the script:

- Cannot be executed (e.g. no execute permission or file not found)
- Failed (e.g. interpreter finds a script error and aborts)
- Returns an error code (a non zero value)

If specified, the abort script will be called in the above mentioned scenarios. The failure of an abort script is ignored.

### <span id="page-32-0"></span>Super Script Timeouts

Each super script may be specified with individual timeout values in seconds. If a script for a given phase runs beyond the timeout, the script is marked as failed and the job-in progress is aborted. The default value is 600 seconds: Example: (script: /act/scripts/init.sh <appid> <argument> timeout = 60)

Refer to the [CLI Commands Supported in Super Scripts](#page-33-0) on page 30 for CLI usage examples.

### <span id="page-32-1"></span>Super Script Environment Variables

The Connector portion of an on-demand script is invoked with environment variables set to job-specific values. Not all environment variables are applicable to all jobs. Only the variables applicable to the current jobs are exported to scripts. All environment variables exported by the Connector to the scripts are prefixed with "ACT".

For example:

Current phase (PHASE) is exported as ACT\_PHASE

Current VDP job name (JOBNAME) is exported as ACT\_JOBNAME

The following is a list of environment variables with sample values in parentheses.

- ACT APPID: The database ID of the application (e.g. 4186)
- ACT APPNAME: Name of the application (e.g. My-DB)
- ACT\_HOSTNAME: The name of the host which is the target of this job (e.g. Jupiter)
- ACT JOBNAME: The name of the job (e.g. Job 0123456)
- ACT\_JOBTYPE: a text version of the job class (e.g. mount
- ACT\_LOGSMART\_TYPE: db is the only valid value. This must be present for database logs to be captured.
- ACT\_MULTI\_END: After mount, if True, recover database into open state (default). If False, the database is left in the mounted (Oracle) or restoring (SQL Server) state.
- ACT\_MULTI\_OPNAME: the name of the operation currently running for a job that consists of multiple operations. Reprovision and Restore jobs involve an unmount operation followed by a mount operation. Operations include:
	- MOUNT
	- UNMOUNT
	- **REFRESH**
	- RESTORE
	- **REPROVISION**
	- SCRUB-MOUNT
	- SCRUB-UNMOUNT
	- MIGRATE
	- **CLONE**
- ACT\_OPTIONS: Policy options that apply to this job
- ACT\_PHASE: A text string that describes the job phase (e.g. init)
- ACT\_POLICY: Name of the policy related to this job (e.g. Daily4Hr)
- ACT\_PROFILE: The name of the profile (e.g. Standard)
- ACT\_SCRIPT\_TMOUT: Superscripting timeout. If response is not received within timeout value (default 600 seconds), then the script will fail.
- ACT\_SOURCEHOST: The name of the host that was the source for this application (e.g. Saturn)
- ACT\_TEMPLATE: Name of the template related to the job (e.g. Standard)
- ACT TIMEOUT: Define the duration of the script, how long the script is allowed to run
- ACT VOLUMES: For generic applications, list of volumes that are configured for backup

### <span id="page-33-0"></span>CLI Commands Supported in Super Scripts

The following CLI commands are supported for on-demand super scripting:

- udstask backup
- udstask restoreimage
- udstask cloneimage
- udstask mountimage
- udstask mountimage
- udstask testfailover
- udstask failover
- udstask deletefailover
- udstask createliveclone
- udstask refreshliveclone
- udstask prepmount
- udstask prepunmount

With all of these commands, there will be an option to specify scripts to run at four phases of the job:

- **init:** when the job is just started
- **pre**: just before "the main operation" of the job
- **post**: just after "the main operation" of the job
- **final**: towards the very end of the job, but not after it is finished

The script, script parameters, and settings are specified using this CLI syntax:

```
-script
```

```
name=<scriptname>:phase={INIT|PRE|POST|FINAL}[:timeout=value][:args=<arg1,arg2>];[:name=<scrip
tname>:phase={INIT|PRE|POST|FINAL}...]
```
*Note: The phase names are case-insensitive.*

The script name and phase are required. Timeout and arguments are optional. There are name value pairs, separated by colons. The arguments are a set of values separated by commas. Special characters like colons, spaces and commas are not supported.

A command invocation with a pre script might look like this:

udstask backup -app \$MYAPP -policy \$MYPOLICY \

-script "name=MYSCRIPT.sh:phase=PRE:timeout=60:args=ARG1,ARG2"

### <span id="page-34-0"></span>Sample Super Scripts

Here are two sample super scripts to illustrate VDP super scripting.

#### **Sample Super Script for Windows**

At: \<InstallDir>\scripts

Example: C:\Program Files\Actifio\scripts\wrapper\_script.bat

echo ........ Running %ACT\_PHASE% hook ........ >> c:\act\_script.log echo %time% >> c:\act\_script.log echo Args: %0 %1 %2 >> c:\act\_script.log echo Current phase is %1 >> c:\act\_script.log set >> c:\act\_script.log echo ........ End %ACT\_PHASE% hook ........ >> c:\act\_script.log

#### **Sample Super Script for Linux and other Unix Platforms**

For Linux: /act/scripts

Example: /act/scripts/wrapper\_script.sh

echo "CLI Args are: \$0 \$\*"

#!/bin/bash

echo

LOG\_FILE="/tmp/act\_script.log"

# Redirect STDOUT & STDERR to \$LOG\_FILE file exec 1<& exec 2<& exec 1>>\$LOG\_FILE exec 2>&1 echo echo "........ Running \$ACT\_PHASE hook ........" printenv | grep "ACT\_" |sort echo "Current time is: `date`" echo "Running script as `whoami`"

echo "........ End \$ACT\_PHASE hook ........"